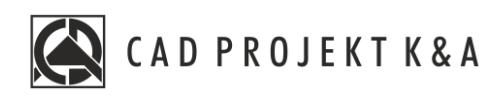

# Instrukcja obsługi Wizualizacja

CAD Kuchnie 8.0, CAD Decor 4.0, CAD Decor PRO 4.0

www.cadprojekt.com.pl

#### **WSTĘP**

Instrukcja opisuj, jak rozpocząć pracę w module Wizualizacji. **Życzymy miłej i owocnej pracy z naszym oprogramowaniem! Zespół CAD Projekt K&A**

#### *Prawa autorskie*

*Ten dokument jest chroniony prawami autorskimi własności intelektualnej CAD Projekt K&A. Kopiowanie, dystrybucja i/lub modyfikowanie poniższego dokumentu jest dozwolone na warunkach umowy licencyjnej. Umowa licencyjna jest dostępnawformie elektronicznej przy instalacji programu.*

#### *Ograniczenie odpowiedzialności*

*Informacje zawartewniniejszym dokumencie,wtym adresy URLiinne odwołania do internetowych witrynwsieci Web, mogą ulec zmianie bez powiadomienia. Firma CAD Projekt K&A zastrzega sobie również możliwość wprowadzenia zmianwzasadach funkcjonowania wsparcia technicznego bez uprzedniego*

# Spis treści

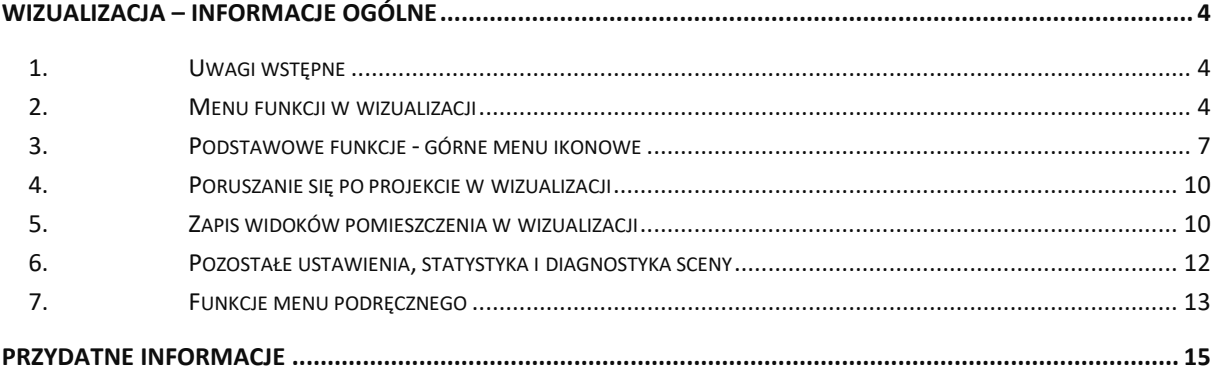

# **Wizualizacja – informacje ogólne**

#### <span id="page-3-1"></span><span id="page-3-0"></span>**1. Uwagi wstępne**

Wizualizacja, czyli moduł renderujący, jest częścią programu CAD Decor PRO, w której uzyskuje się rzeczywisty obraz projektu. w tym module mają miejsce procesy o największym znaczeniu dla realistycznego wyglądu pomieszczenia: nanoszenie tekstur i farb, tworzenie aranżacji płytek ceramicznych, nadawanie wybranym obiektom różnych właściwości (np. dowolnej kolorystyki, efektu przezroczystości, odbić itd.), ustawienia parametrów źródeł światła oraz opcji renderingu i filtrów postprocesowych. Na wcześniejszych etapach projektowania uwaga użytkownika skupiała się głównie na kształtach i precyzji wzajemnego rozmieszczenia modeli w projekcie.

W wizualizacji najważniejsze są użyte kolory i materiały, odpowiednie dobranie oświetlenia, którego wpływ na wygląd i nastrój wnętrza jest nie do prze-cenienia, a także dobór funkcji rendera w taki sposób, aby uzyskać najlepsze możliwe efekty wizualne. Rezultaty pracy można zapisać jako ilustracje zwykłe, stereoskopowe i anaglifowe, a także jako prezentacje 3DE (do wykorzystania w module Export 3D oraz w aplikacji mobilnej CAD Share-it) oraz filmy AVI. Aby przejść do wizualizacji należy wybrać ikonę **"Wizualizacja**" lub klawisz **[F12]**. Można także przejść do prostego widoku wizualizacji - czyli przestrzeni ujętej w jednym rzucie, bez możliwości obracania się w niej - należy wybrać ikonę **"Szybki podgląd"** lub klawisz **[F11]**. w bieżącym rozdziale przedstawiamy opcje dostępne w zakładce "Ustawienia sceny" w prawym menu: sposoby poruszania kamerą i jej pozostałe opcje, przygotowanie i zapisanie wybranych widoków pomieszczenia, opcje sceny, dane statystyczne oraz funkcje diagnostyki. Szczegółowe omówienie funkcji obecnych w pozostałych zakładkach lewego i prawego menu oraz panelu dolnego znajdą Państwo w kolejnych rozdziałach tej instrukcji.

**Uwaga! w prawym górnym rogu ekranu wyświetlony jest numer aktualnie używanej wersji programu.**

**Uwaga! Przy pierwszym uruchomieniu wizualizacji wyświetli się okno, w którym należy wskazać poziom wygładzania krawędzi, czyli jakość wyświetlania krawędzi w wizualizacji. Wysoki poziom wygładzania zalecany jest dla komputerów wyposażonych w szybką kartę graficzną.**

#### <span id="page-3-2"></span>**2. Menu funkcji w wizualizacji**

W oknie wizualizacji znajdują się cztery grupy funkcji:

- pasek ikon na górnej krawędzi ekranu, zawierający podstawowe funkcje, takie jak zaznaczanie i ukrywanie elementów, cofanie i ponawianie operacji,
- lewy panel czyli menu główne, podzielone na pięć zakładek: **"Materiały"**, **"Płytki"**, **"Światła"** (Rys. 2), **"Render"** (w dwóch wariantach: **"Radiosity"** oraz **"Path tracing"**) oraz **"Prezentacja"** (Rys. 3);
- prawy panel czyli miejsce zmiany właściwości zaznaczonych materiałów i źródeł światła, a także zarządzania ustawieniami sceny (Rys. 4);
- dolny panel lista elementów, na którym w zależności od zakładki wybranej w lewym menu, wyświetlają się: podglądy tekstur (dla zakładki "Materiały") (Rys. 5); podglądy płytek i funkcje płytkarskie (dla zakładki "Płytki") (Rys. 6); podglądy wyrendorowanych widoków (dla zakładki "Render") (Rys. 7).

Widocznością paneli bocznych i dolnego można sterować:

aby zmienić szerokość panelu, należy użyć metody "przeciągnij i upuść", czyli kliknąć lewym przyciskiem myszy w połowie panelu, w miejscu oznaczonym mały okręgiem <sup>d</sup> (po skierowaniu kursora na okręg, pojawią się dwie pionowe belki i strzałki <a>, a następnie, przytrzymując przycisk, przesunąć mysz w odpowiednią stronę; gdy panel uzyska żądaną szerokość, zwolnić przycisk;

- aby panel ukryć lub wyświetlić ponownie, należy kliknąć prawym przyciskiem myszy na górnym pasku ikon i odznaczyć lub zaznaczyć odpowiednią pozycję z menu podręcznego (Rys. 1);
- w tym menu kontekstowym można także przywrócić domyślny układ paneli;
- do ukrywania i ponownego otwierania paneli służą też ikony , i , i , pojawiające się po ustawieniu kursora w lewym górnym, prawym górnym oraz prawym dolnym rogu podglądu sceny.

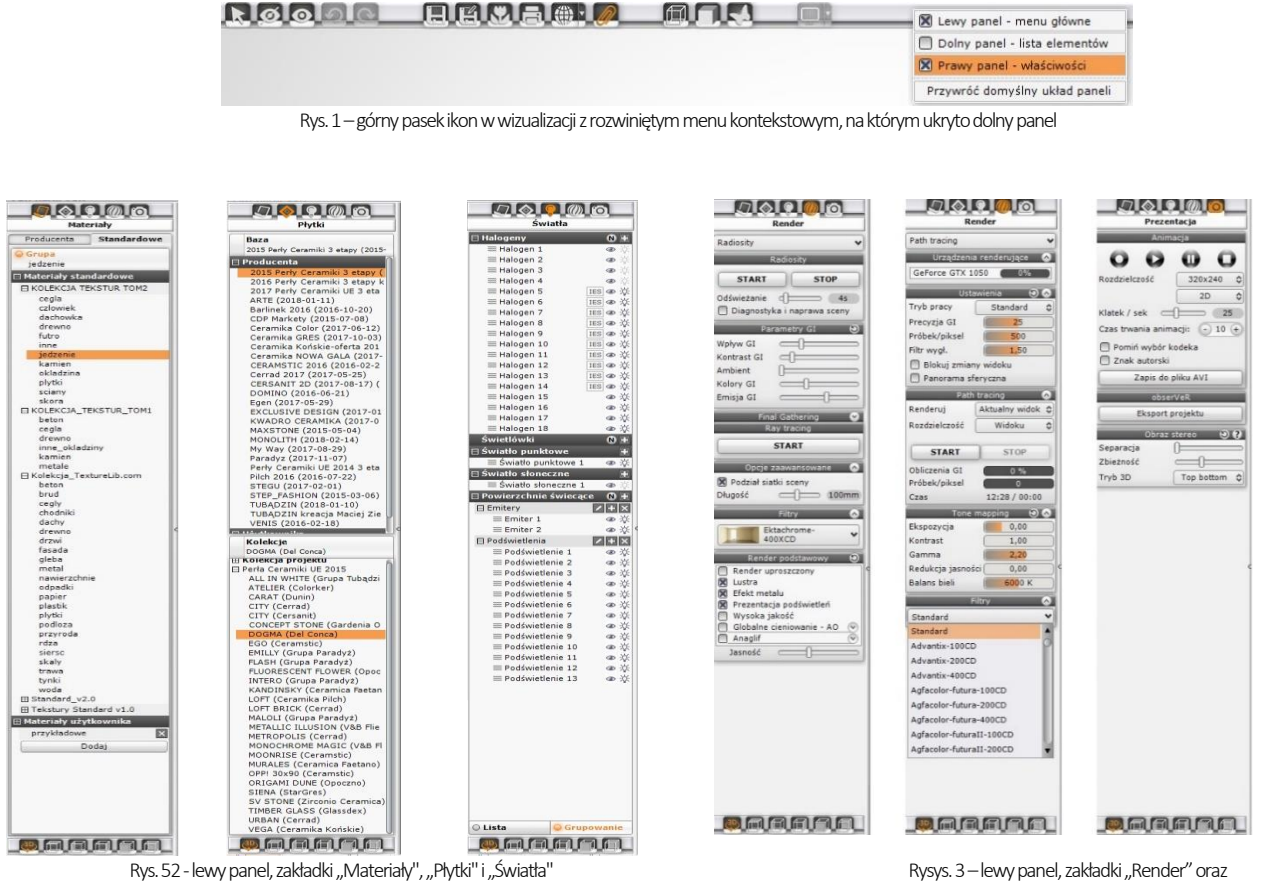

"Prezentacja"

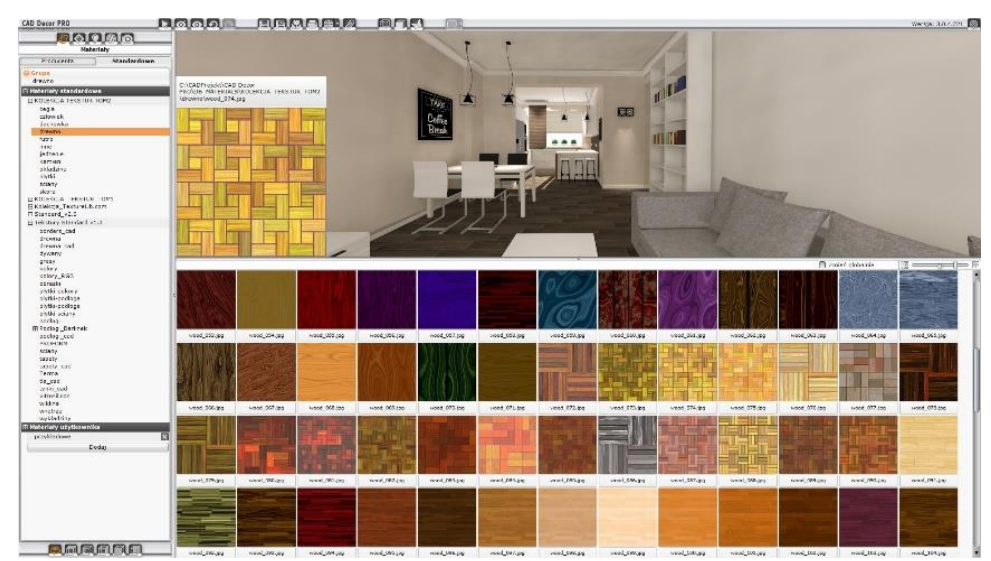

Rys. 5 - wygląd dolnego paska po przejściu na zakładkę "Materiały" – dolny panel został znacznie poszerzony, a prawy panel zamknięty

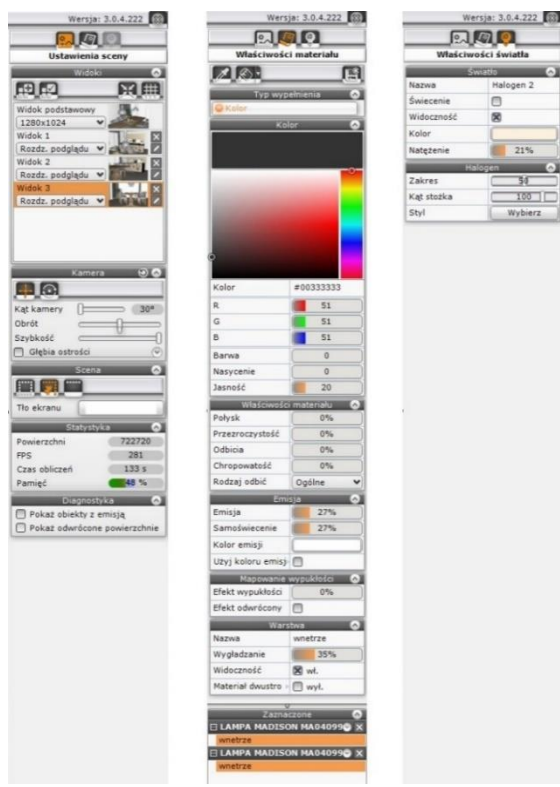

Rys. 4 – prawy panel, zakładki "Ustawienia sceny", "Właściwości materiału" i "Właściwości światła"

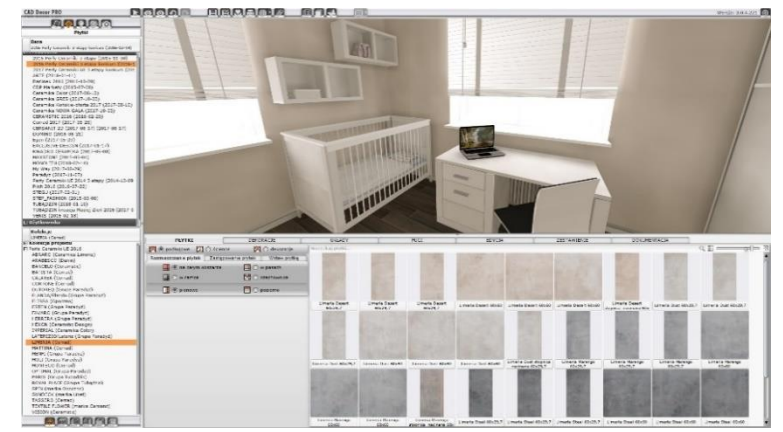

Rys. 6 - wygląd dolnego paska po przejściu na zakładkę "Płytki" - dolny panel został poszerzony, a prawy zamknięty

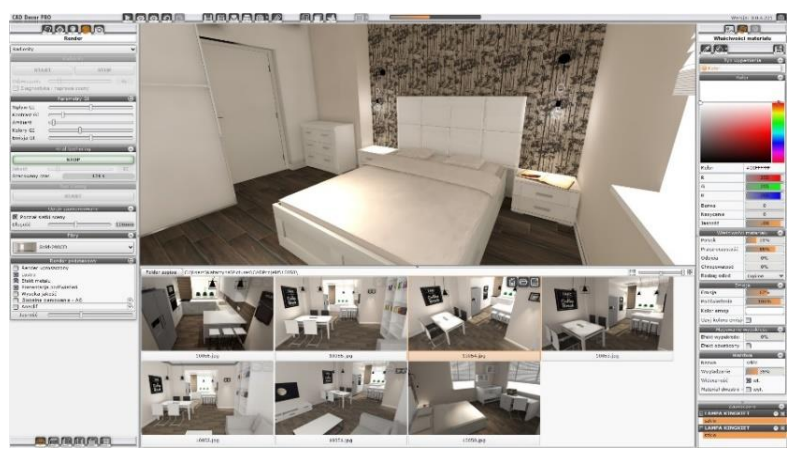

Rys. 7 – wygląd dolnego paska po przejściu na zakładkę "Render" – rozwinięte wszystkie panele

# <span id="page-6-0"></span>**3. Podstawowe funkcje - górne menu ikonowe**

Funkcje poszczególnych ikon górnego paska (Rys. 8) zaprezentowano w poniższej tabeli.

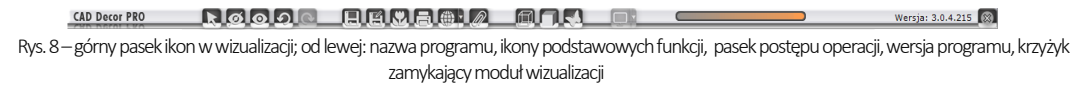

<span id="page-6-1"></span>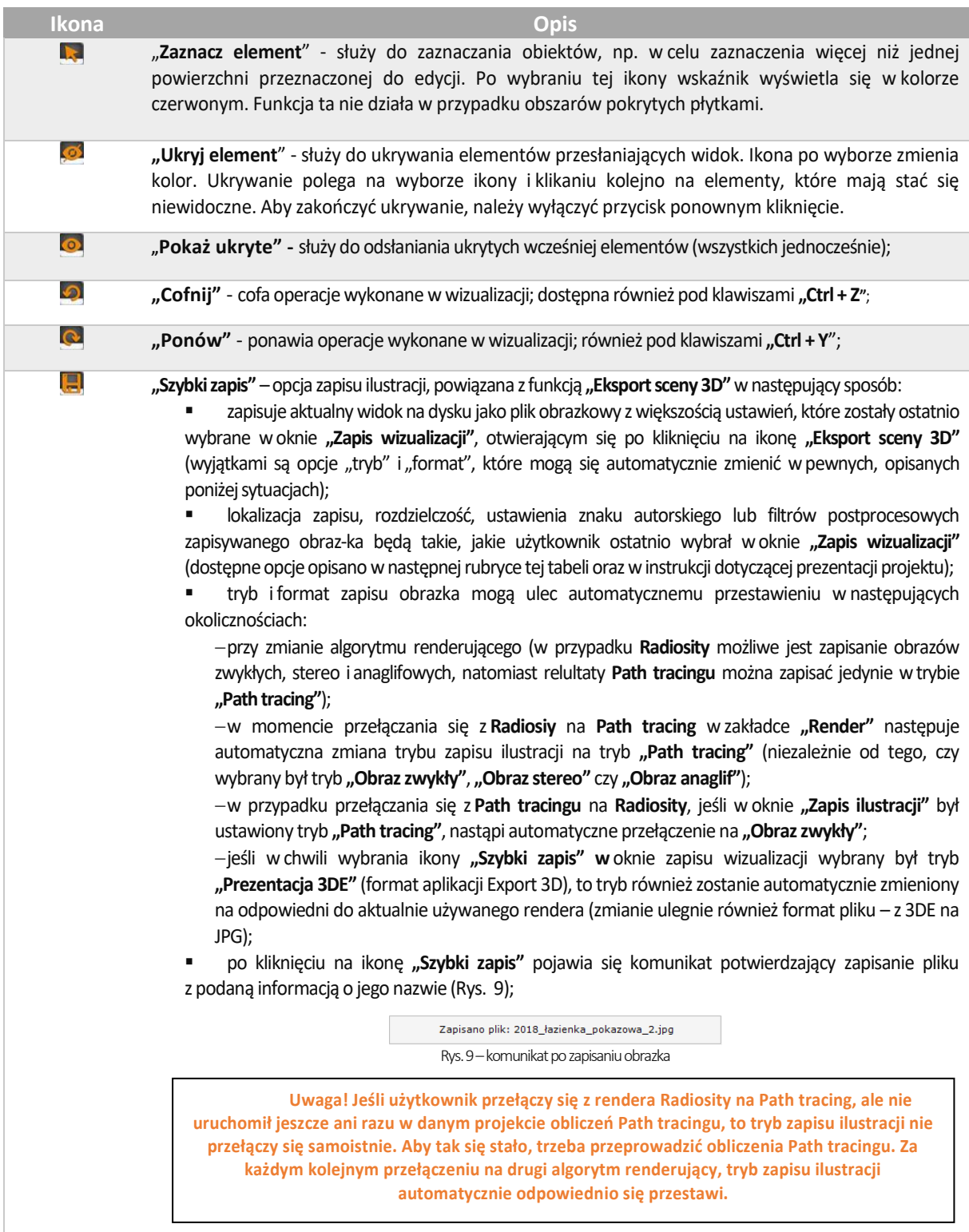

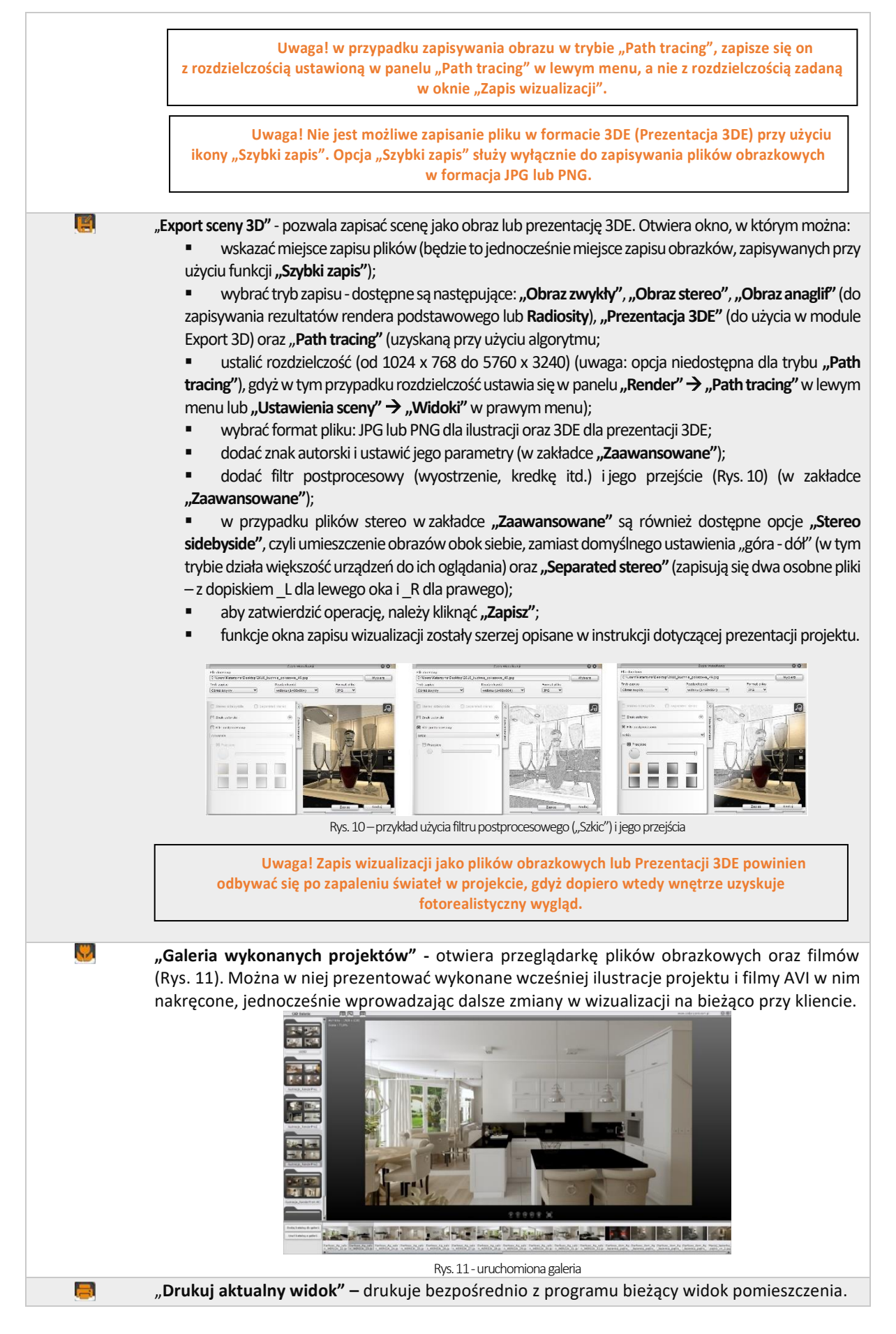

"**Udostępnij w Share-it**" – otwiera aplikację mobilną CAD Share-it, w której Państwa prezentacje 3DE mogą być oglądane przez klientów w dowolnym miejscu i czasie, na komputerach, tabletach i smartfonach z systemem Android, a nawet w goglach 3D. Użytkownikom programu CAD Decor PRO przysługują dwa konta BASIC (100 MB) oraz PRO (1 GB przestrzeni dyskowej). Dla Państwa wygody dodaliśmy drugą ikonę ("**Udostępnij w Shareit na ostatnio używanym koncie i wyślij**"), która od razu generuje e-mail z kodem QR przekierowującym klienta do animacji projektu, bez konieczności odpalania aplikacji (wystarczy wpisać adres odbiorcy i treść wiadomości i kliknąć "Wyślij"). Warunki korzystania z aplikacji CAD Share-it oraz jej zastosowania przedstawiono w instrukcji dotyczącej prezentacji projektu.

**"Dokumentacja"** – otwiera nowy moduł dokumentacji technicznej projektu, który przedstawiony w oddzielnej instrukcji

伺

D

(4)

"**Ukryte linie czarno - białe**" – wyświetla pro**j**ekt w trybie monochromatycznym bez **cieniowania**, z widocznymi jedynie zarysami brył i płytek (Rys. 12). Aby powrócić do widoku realistycznego należy ponownie kliknąć ikonę.

Ilustracje obok (Rys. 12–Rys. 15) prezentują różne widoki sceny – kolejno od góry: ukryte linie siatki, widoczne linie, ukryte linie z cieniowaniem, włączone światła (widok fotorealistyczny).

Projekt w wizualizacji można także pokazać w widoku linearnym – z widocznymi wszystkimi liniami siatki projektu (Rys. 13). Funkcja ta jest dostępna pod kombinacją klawiszy [Ctrl + L]. Aby powrócić do widoku standardowego, należy ponownie **wybrać** skrót [Ctrl + L].

- "**Ukryte linie z oświetleniem**" działa analogicznie do ikony opisanej wyżej, ztą różnicą, że wyświetla widok w odcieniach szarości, dzięki czemu płaszczyzny i cienie niewidoczne w widoku bez oświetlenia stają się widzialne (Rys. 14). Aby powrócić do trybu realistycznego należy ponownie wybrać ikonę.<br>Rys. 14 – ukryte linie siatki z cieniowaniem
- **"Pokaż światła"**  pozwala wywołać fotorealistyczny obraz projektu prezentując światła, odbicia i pozostałe zdefiniowane właściwości oraz efekty (Rys. 15). Funkcja ta jest dostęp-na również pod klawiszem **[F1]**. Światła wyłączają się po kliknięciu w dowolnym punkcie w przestrzeni projektu.

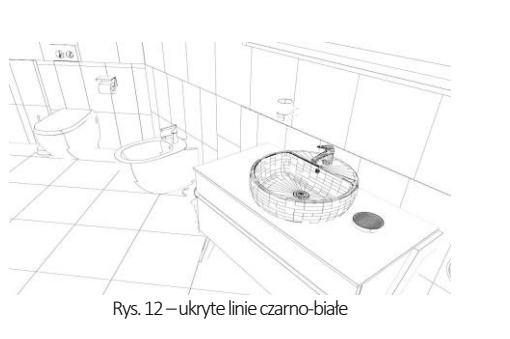

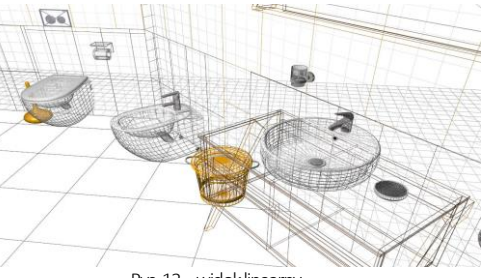

Rys.13–widok linearny

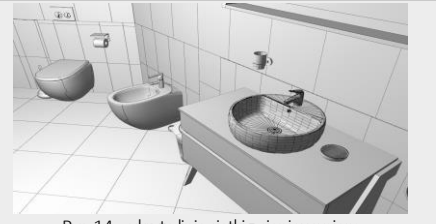

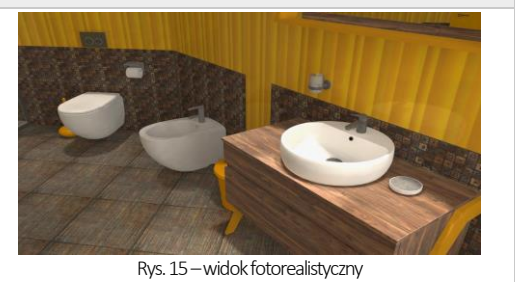

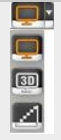

<u>ar S</u>

Dostępne są tu trzy opcje, opisane poniżej. Konfigurację monitorów opisujemy winstrukcji dotyczącej prezentacji projektu.

▪ **"Wyświetl widok na drugim ekranie"** – pozwala na wyświetlenie wizualizacji w 2D (bez interfejsu) na drugimekranie, telewizorze lub rzutniku (podłączonymw trybie rozszerzonego ekranu); ▪ **"Wyświetl widok 3D na drugim ekranie"** – wyświetla wizualizację z efektem 3D na drugim ekranie, telewizorze lub rzutniku w trybie 3D (tylko na sprzęcie posiadającym tryb 3D); ▪ **"Włącz/wyłącz wygładzanie powierzchni"** – powoduje wygładzanie powierzchni na drugim ekranie (opcja domyślnie włączona, można z niej zrezygnować).

## <span id="page-9-0"></span>**4. Poruszanie się po projekcie w wizualizacji**

Poruszanie się po projekciew wizualizacji odbywa się przy użyciu myszy i klawiatury.w poniższej tabeli opisano posługiwanie się opcjami perspektywy:

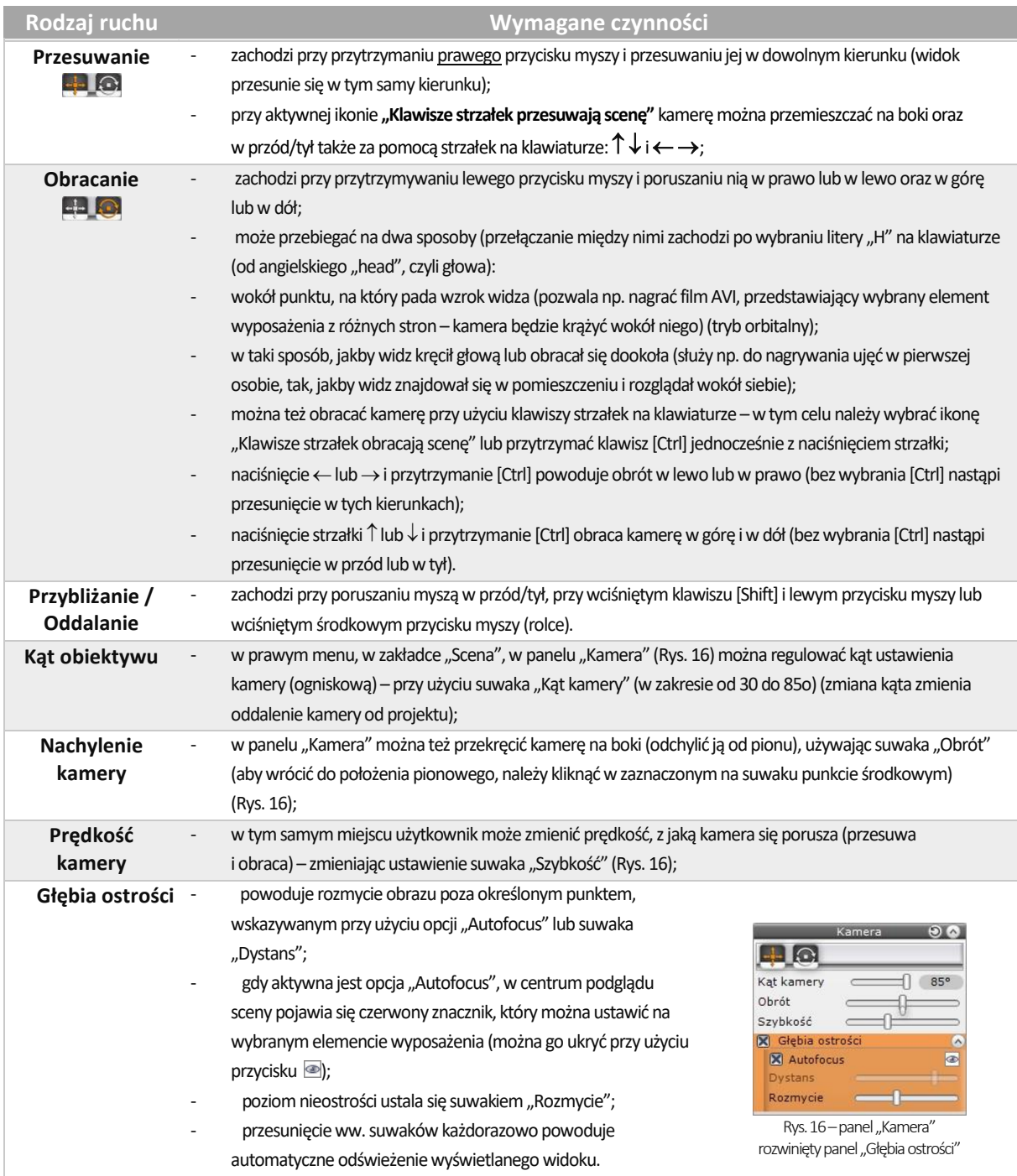

#### <span id="page-9-1"></span>**5. Zapis widoków pomieszczenia w wizualizacji**

Przed rozpoczęciem pracy zrenderem warto przygotować listę widoków, które następnie mogą zostać wyrenderowane przy użyciu **Path tracingu**. wtym celu należy ustawić kamerę wodpowiednim położeniu, korzystnie prezentującym pomieszczenie lub wybrany element w projekcie, a następnie przejść do zakładki "Ustawienia sceny" w prawym menu iwpanelu "Widoki" wybrać ikonę "Dodaj widok" <sup>[29]</sup>. (Rys. 18). Można zapisać dowolną ilość widoków, z których każde-mu można nadać dowolną nazwę iprzypisać inną rozdzielczość (Rys. 20). Aby nadać widokowi własną nazwę, należy wybrać ikonę "Edytuj nazwę widoku" **Z**, która pojawia się przy miniaturce danego ujęcia (Rys. 17), a następnie wpisać tekst izatwierdzić go klawiszem [Enter] lub ikoną "Zapisz nazwę" . która pojawia się w polu edycji tekstu (Rys. 19).<br>Pojawia się w polu edycji tekstu (Rys. 19).

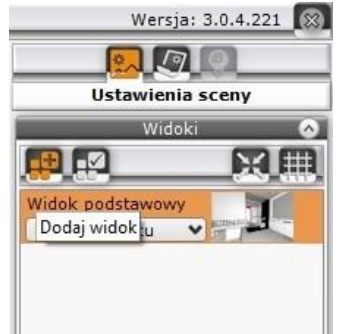

Rozdzielczość danego widoku można wybrać zrozwijanej listy, dostępnej przy każdej dodanej pozycji (Rys. 21). Można także zmienić (przypisać inne) ujęcie dla danego widoku, ustawiając kamerę w żądanym położeniu, wskazując kliknięciem widok do zmienienia i klikając na ikonę **"Zapisz widok"** . Aby usunąć widok zlisty, należy kliknąć na ikonie **"Usuń widok"** obok miniaturki widoku).

Podczas zapisywania widoków można użyć dwóch funkcji pomocniczych – **"Centruj widok" i "Siatka trójpodziału"**. Pierwsza z nich ustawia kamerę tak, że widać całe pomieszczenie zzewnątrz z domyślnej odległości (o ile żaden obiekt nie był zaznaczonywmomencie wybrania opcji) lubw taki sposób, że wybrany obiekt znajduje sięw centrum widoku (jeśli został wcześniej zaznaczony). Druga ikona powoduje wyświetlanie siatki pomocniczej, pomagającej łatwo odpowiednio wykadrować widok.

**Uwaga! Aby pokazać głębię ostrości razem z efektami działania algorytmu Radiosity, należy najpierw przeprowadzić obliczenia Radiosity, a po ich zakończeniu wybrać funkcję "Głębia ostrości" i zapalić światła przy użyciu [F1] lub ikony "Zapal światła" . Można również wyświetlać głębię ostrości jednocześnie z efektem Ray tracingu – w tym przypadku opcję "Głębia ostrości" trzeba zaznaczyć przed wybraniem przycisku START w panelu "Ray tracing". w przypadku rendera "Path tracing" również należy włączyć głębię ostrości przed rozpoczęciem renderowania, ponieważ wybranie jej w trakcie działania algorytmu powoduje reset obliczeń.**

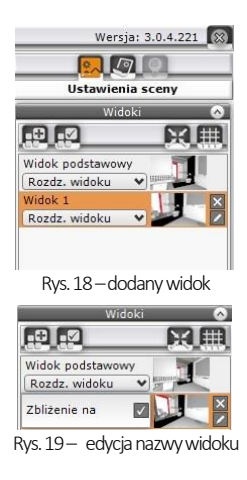

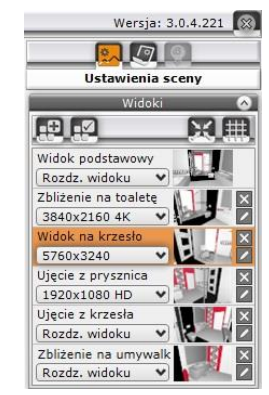

Rys. 20– dodane widoki o różnych nazwach i rozdzielczości Rys. 21–lista rozdzielczości Rys. 21–lista rozdzielczości

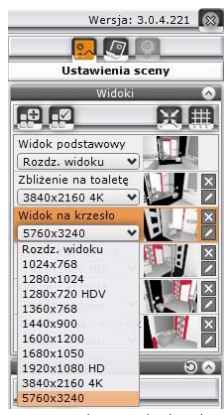

Później, podczas pracy z algorytmem **Path tracing**, można zadać programowi szereg widoków do przeliczenia i w czasie trwania obliczeń zająć się innymi zadaniami. Program wyrenderuje widoki jeden po drugim (po zakończeniu obliczeń dla danego ujęcia automatycznie zapisze ilustrację na dysku i przejdzie do przeliczania następnego widoku). Aby zadać programowi wyrenderowanie wielu widoków, należy przejść na zakładke "**Render" w** lewym menu i wybrać algorytm "Path tracing" z rozwijanej listy w górnej części zakładki.

"Następnie w panelu "Path tracing", w polu "Renderuj" można wybrać jedną z dwóch opcji:

"Aktualny widok" - zostanie wyrenderowane bieżące ujęcie, które można następ-nie zapisać jako ilustrację; jakość można ustalić w polu "**Rozdzielczość"** (Rys. 22).

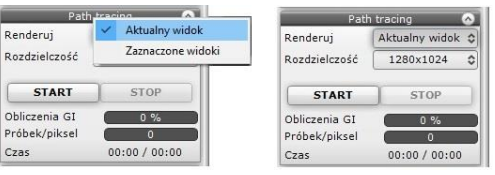

Rys. 22 – panel "Path tracing" – renderowanie bieżącego ujęcia

"Zaznaczone widoki" – użytkownik może wskazać, które z przygotowanych wcześniej ujęć mają zostać wyrenderowane, klikając w polach obok ich nazw (pozycje bez krzyżyków nie zostaną wyrenderowane) (Rys. 23) rozdzielczość uzyskanych ilustracji będzie taka, jaką wskazano w prawym panelu dla każdej pozycji listy widoków z osobna.

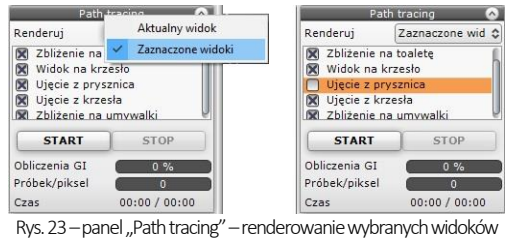

Dodatkowo wdolnej części lewego paska menu znajdują się ikony sterowania widokiem – rzuty prostopadłe na każdą ze ścian, sufit i podłogę (ikony **"Z góry"**, **"Z lewej"**, **"Z przodu"**, **"Z tyłu" i "Z prawej"**) oraz ikona **"Perspektywa"**, włączająca tryb orbitalny, w którym można dowolnie manewrować kamerą. z ikon tych korzysta się głównie przy tworzeniu rzutów płytek dla glazurników, jednak w obecnej wersji programu rzuty te można w prostszy i szybszy sposób wygenerować w nowej dokumentacji technicznej, opisanej w Rozdziale 26.

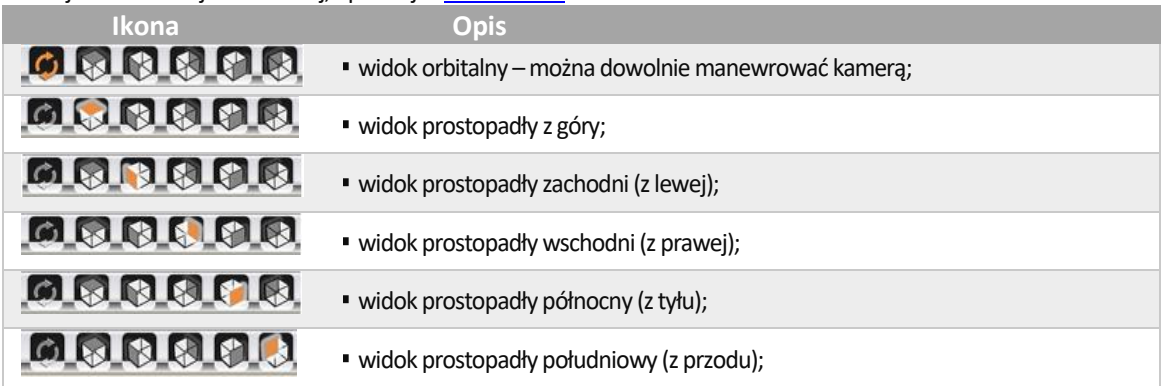

#### <span id="page-11-0"></span>**6. Pozostałe ustawienia, statystyka i diagnostyka sceny**

Poza opisanymi wyżej opcjami dostępnymi w panelach **"Widoki"** i **"Kamera"** w zakładce **"Ustawienia sceny" w** prawym menu można też:

- w panelu **"Scena" (**Rys. 24): sterować widocznością różnych elementów projektu (ścian, całego wyposażenia, sufitu) oraz zmieniać kolor tła ekranu (po kliknięciu na pasek prezentujący kolor [domyślnie biały] otwiera się paleta, na której można wskazać dowolny odcień i zatwierdzić go przyciskiem  $\leq$  [Rys. 25]; aby zamknąć paletę bez wprowadzania zmian, należy kliknąć <sup>33</sup>),
- w panelu **"Statystyka"** (Rys. 24): sprawdzić statystyke projektu: liczbę powierzchni (face'ów), z których jest zbudowany, liczbę klatek, którą pro-gram może wyświetlić na sekundę (FPS), przewidywany czas obliczeń dla świateł bezpośrednich i **Radiosity** oraz zużycie pamięci;
- w panelu "Diagnostyka" (Rys. 24): podświetlić obiekty z nadaną emisją lub z odwróconymi powierzchniami.

Opcje te przedstawiamy w poniższych tabelach.

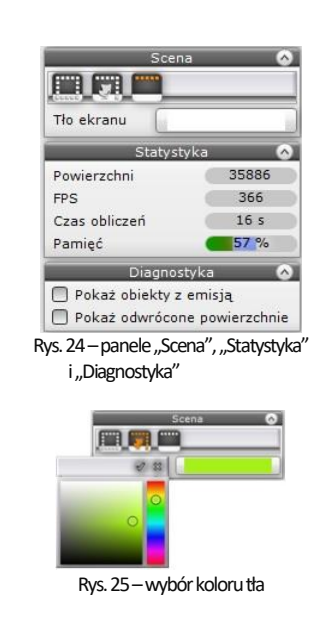

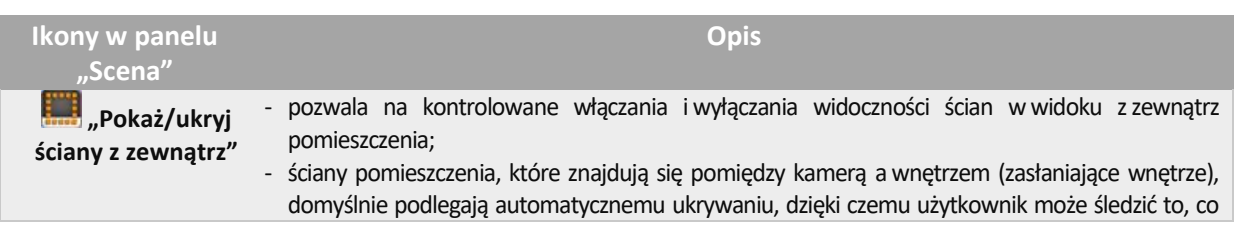

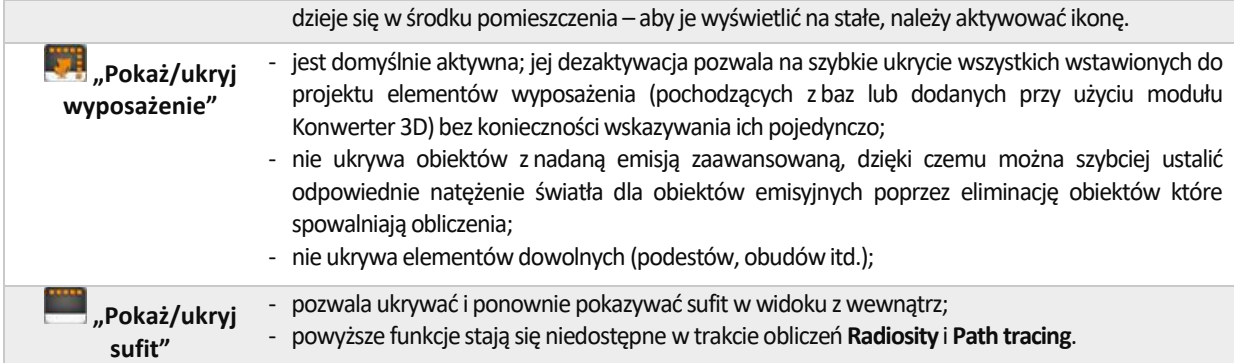

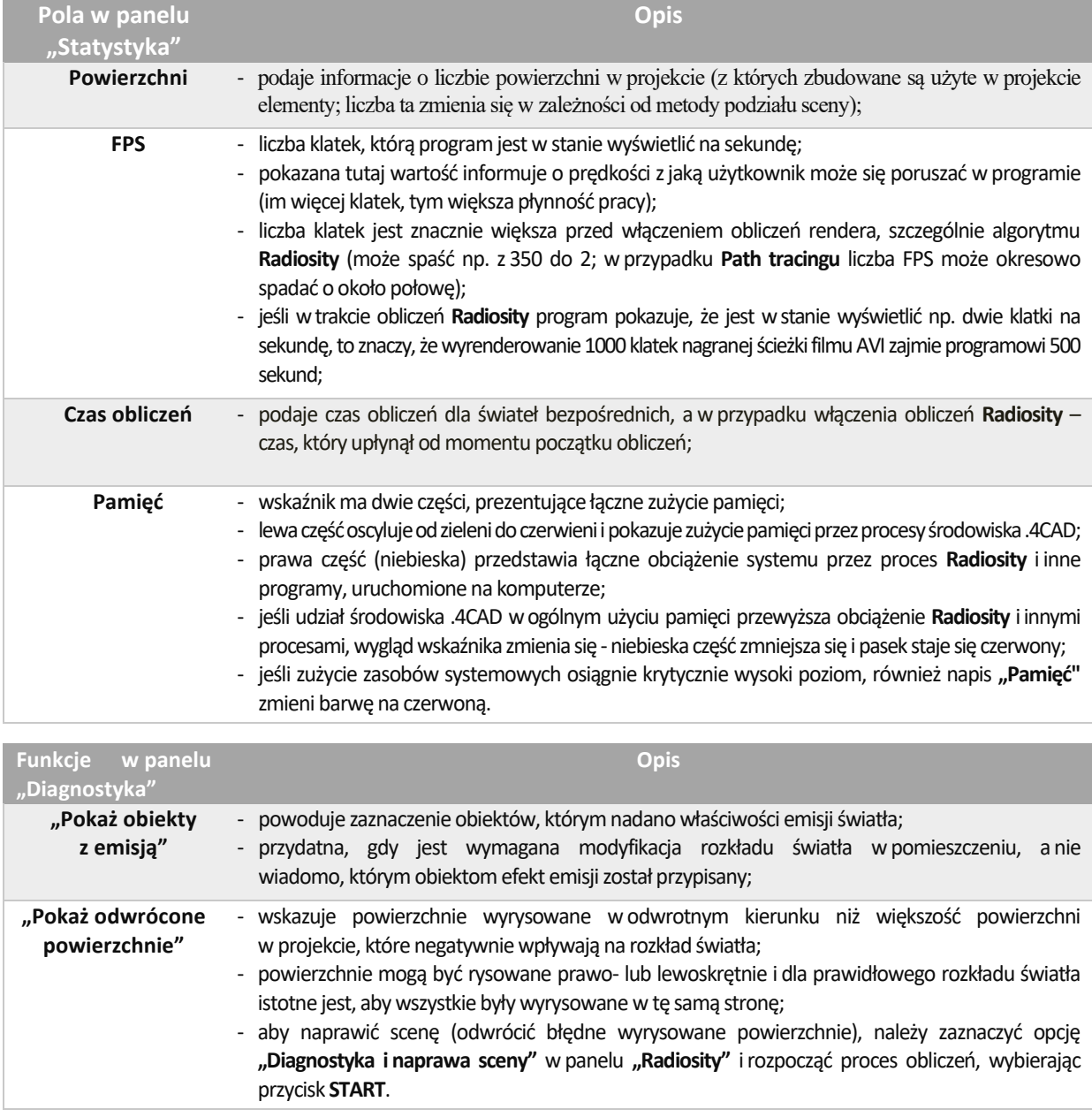

## <span id="page-12-0"></span>**7. Funkcje menu podręcznego**

Po zaznaczeniu obiektu (dwukrotnym kliknięciu lewym przyciskiem myszy), a następnie kliknięciu prawym przyciskiem uzyskuje się dostęp do menu kontekstowego (Rys. 26), wktórym można:

- zaznaczyć jednocześnie wszystkie obiekty należące do warstwy, do której należy zaznaczony obiekt ("Zaznacz warstwy");
- zdjąć zaznaczenie z wszystkich obiektów ("**Odznacz wszystko"**);<br>■ *zorunować zaznaczone elementy ("Grunui zaznaczone"*);
- zgrupować zaznaczone elementy ("Grupuj zaznaczone");
- **E** skierować światło słoneczne na zaznaczony obiekt ("Słońce **świeci na obiekt"**);
- wycentrować kamerę na zaznaczonym obiekcie / obiektach (**"Centruj zaznaczone"**).

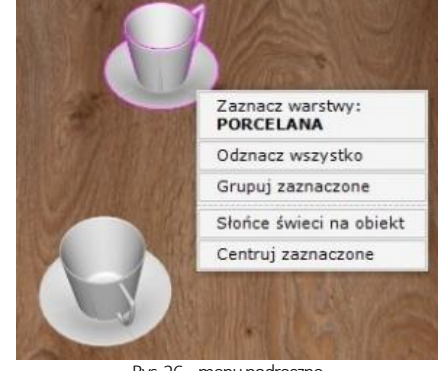

Rys.26–menu podręczne

# **Przydatne informacje**

#### <span id="page-14-0"></span>**1. Filmy instruktażowe**

• Playlista, [Wizualizacja | Render"](https://www.youtube.com/playlist?list=PLSZETRAJpDRbt-iFspf0oqa5Szo6KbMoH)

### **2. Skróty i polecenia**

W dokumencie zamieszczono porównanie zestawienia klawiszy funkcyjnych w środowisku .4CAD i wizualizacji oraz najczęściej używane polecenia w programie w wersjach do 3.Xi/7.X od wersji 4.X/8.X (wersji 34 i 64 bitowej środowiska). Dokument znajduję się pod adresem: [https://cadprojekt.com.pl/zasoby/pdf/opisy](https://cadprojekt.com.pl/zasoby/pdf/opisy-techniczne/skroty-klawiaturowe-4-0-8-0-pl.pdf)[techniczne/skroty-klawiaturowe-4-0-8-0-pl.pdf](https://cadprojekt.com.pl/zasoby/pdf/opisy-techniczne/skroty-klawiaturowe-4-0-8-0-pl.pdf)

W tym dokumencie zamieszczono zestawienie klawiszy funkcyjnych w środowisku .4CAD i wizualizacji oraz najczęściej używane polecenia, wydawane przy użyciu myszy i klawiatury w środowisku .4CAD. Dokument znajduję się pod adresem: [https://cadprojekt.com.pl/zasoby/pdf/opisy-techniczne/skroty-klawiaturowe-4-0-8-](https://cadprojekt.com.pl/zasoby/pdf/opisy-techniczne/skroty-klawiaturowe-4-0-8-0_64bit-pl.pdf) [0\\_64bit-pl.pdf](https://cadprojekt.com.pl/zasoby/pdf/opisy-techniczne/skroty-klawiaturowe-4-0-8-0_64bit-pl.pdf)

**Uwaga** w powyższym zestawieniu skróty LPM i PMP oznaczają lewy przycisk myszy i prawy przycisk myszy. Zapis komendy ze znakiem + (np.: [Ctrl] + [Z]) oznacza jednoczesne wciśnięcie obu klawiszy, natomiast zapis z symbolem >> (np. [E] >> [Enter] lub [Spacja]) oznacza, że najpierw należy wpisać E, a następnie wcisnąć [Enter] lub spację.

#### **Wsparcie techniczne**

pon.-pt. od 8.00 do 17.00 pomoc@cadprojekt.com.pl tel. +48 61 662 38 83

[Formularz kontaktowy](http://www.cadservice.cadprojekt.com.pl/)

Informujemy, że prowadzimy szkolenia z obsługi naszych programów. Więcej informacji znajdą Państwo na naszej stronie internetowej: <https://cadprojekt.com.pl/szkolenia/>

> **Dział szkoleń** szkolenia@cadprojekt.com.pl tel. +48 505 138 863

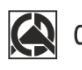

## CAD PROJEKT K&A

CAD Projekt K&A Sp.J. Dąbrowski, Sterczała, Sławek ul. Rubiez 46 | 61-612 Poznań | tel. +48 61 662 38 83 biuro@cadprojekt.com.pl | www.cadprojekt.com.pl

POWERED BY **A** IntelliCAD IntelliCAD and the IntelliCAD logo are registered trademarks<br>of The IntelliCAD Technology Consortium in the United States<br>and other countries.